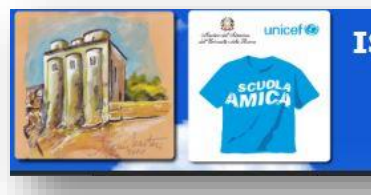

#### **ISTITUTO COMPRENSIVO STATALE "A. AMARELLI"**

Via Gran Sasso, 16 - Tel. 0983.512197 - Fax 0983.291007 Mail: csic8aq00b@istruzione.it - PEC: csic8aq00b@pec.istruzione.it C.F. 87003040786 - C.M. CSIC8AQ00B - Codice Univoco UF5Z5D

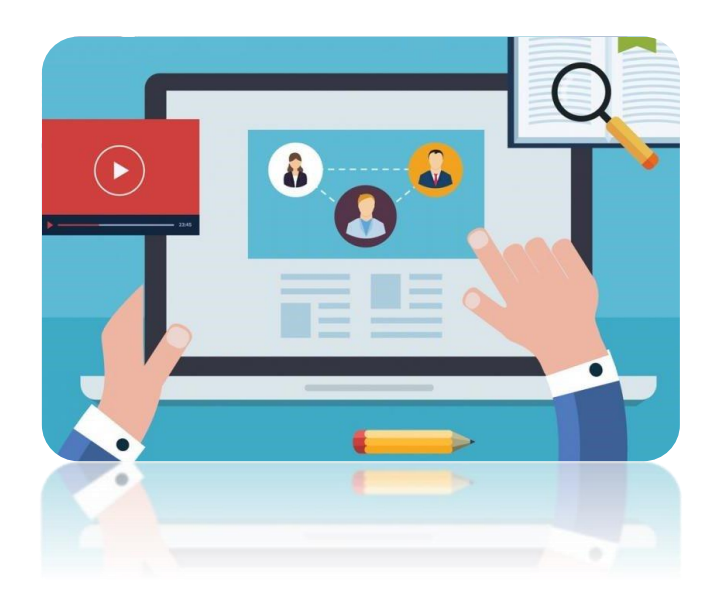

# Mini-guida sintetica per uso **BACHECA ARGO-DIDUP** Per DOCENTI

La gestione delle **Bacheche** presente all'interno di **Didup** rappresenta uno strumento completo per condividere documenti, immagini, video e qualsiasi tipo di materiale didattico, impostando i criteri di condivisione desiderati. Aggiungendo un messaggio in bacheca, il docente oltre a specificare la descrizione del messaggio, la categoria di appartenenza può anche riportare un link di condivisione di materiale didattico (file, video o sito).

## **Procedura:**

Richiesta Adesione entro il

1. Accedere al registro **ARGO-DID UP** con le proprie credenziali;

2. Cliccare su **BACHECA**, nel menu laterale in basso a sinistra;

3. Cliccare su **GESTIONE BACHECA**, nella tendina in alto a sinistra;

4. Sulla barra superiore degli strumenti cliccare su **GESTIONE CATEGORIE**, dove compariranno alcune categorie generali inserite dalla scuola.

### **AL FINE DI NON GENERARE CONFUSIONE E DISORDINE NELLA CONSULTAZIONE DELLA BACHECA NON E' CONSENTITO AGGIUNGERE ALTRE CATEGORIE, SE NON AUTORIZZATI DALLA RESPONSABILE.**

5. Per inserire un nuovo messaggio è necessario cliccare sul pulsante **AGGIUNGI**, in alto a destra, inserendo una breve descrizione nel campo apposito (**DESCRIZIONE**) e poi salvando con il tasto **SALVA**, in alto a destra; ciascuna categoria può anche essere eliminata dall'elenco cliccando sulla X;

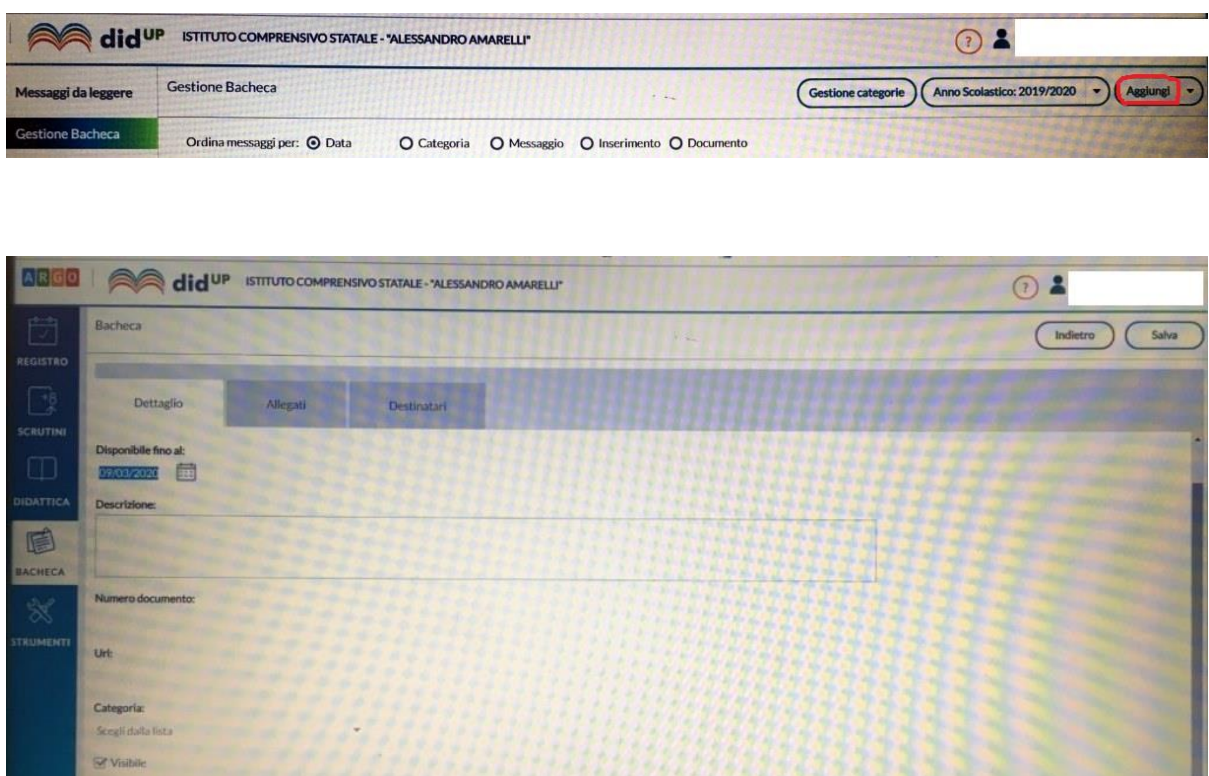

In questa Tab Page verranno immessi i dati più salienti per identificare il messaggio.

La Data Pubblicazione: non potrà essere antecedente a quella odierna ma può essere anche posticipata rispetto al giorno corrente.

Quella di scadenza ( Disponibile fino al: ) deve rientrare entro l'anno corrente. E' possibile immettere una Descrizione: a piacimento di max 4000 caratteri.

La Categoria: è un dato richiesto e può essere prelevata tra quelle già previste nella scuola aprendo il menu a tendina.

Opzionalmente, è possibile attribuire al messaggio un Numero documento: **univoco** (il campo potrà essere composto da numeri e/o lettere e sarà modificabile in caso di errore); il software controllerà se un altro documento, con lo stesso numero, è stato già inserito e lo segnalerà prontamente. Il controllo sull'univocità del numero documento sarà applicato per **anno scolastico**.

L'opzione <sup>consibile</sup> consente di attivare/disattivare rapidamente la visibilità del messaggio a tutti gli utenti destinatari

se disattivo, rende non visibili i messaggi ai destinatari

L'opzione consente di immettere anche la data di scadenza dell'adesione (obbligatoria, con il flag selezionato) entro la quale, i destinatari potranno fornire l'adesione.

Si potrà fornire o togliere l'adesione, **senza limitazioni**, entro le 23.59 del giorno impostato. Dopo questa data non sarà più possibile modificare l'adesione che si riterrà definitivamente confermata o non confermata/scaduta.

Una volta richiesta l'adesione sul Dettaglio, si dovrà in ogni caso (obbligatoriamente), prevedere l'adesione per almeno uno dei gruppi di Destinatari in cui è essa è prevista (docenti/genitori).

6. Per iniziare un intervento (per esempio degli esercizi da svolgere) ritornare su **GESTIONE BACHECA** e cliccare su **AGGIUNGI**; a questo punto si aprirà un ulteriore menu (**DETTAGLIO**) che il docente dovrà compilare sulla base della tipologia delle azioni da porre in essere;

7. Il docente ha la possibilità di aggiungere i file che intende condividere. Per inserire documenti multimediali cliccare su **ALLEGATI** e, successivamente, su **AGGIUNGI**;

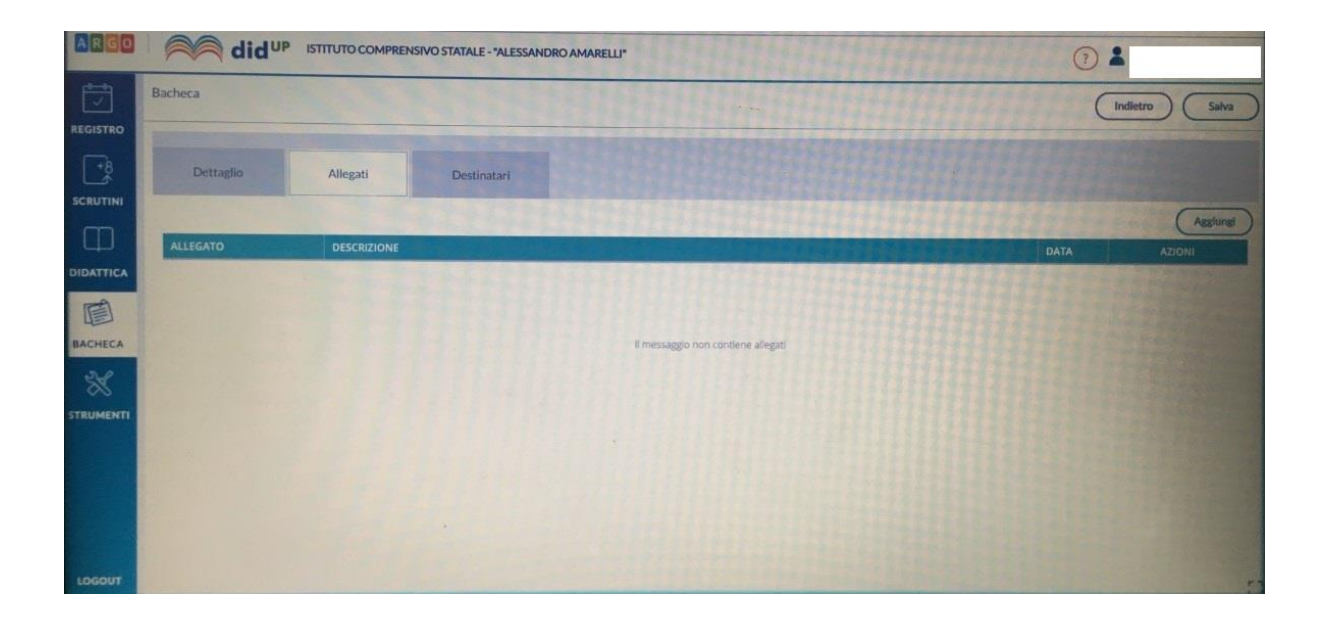

Successivamente è possibile selezionare i destinatari del messaggio scegliendo una o più classi. Inoltre è possibile richiedere agli alunni la presa visione del messaggio inviato.

8. Cliccare quindi sulla voce **DESTINATARI**, selezionando prima la classe attraverso il tasto **SCEGLI** e spuntando, di seguito, le voci che interessano.

**N.B.: Ogni volta che si termina un'operazione bisogna cliccare su SALVA/CONFERMA.**

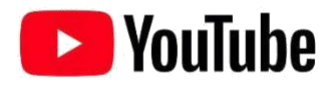

Se vuoi condividere una video lezione con i tuoi alunni di seguito trovi le istruzioni per **caricare il video su Youtube** e ottenere il link da copiare nel campo URL in fase di creazione del messaggio in bacheca (Vedi Immagine n.1) Segui questi semplici passaggi:

#### 1. Accedi a [YouTube.](https://www.youtube.com/)

2. Clicca in alto a destra su "Crea un video o un post", dopo su **Carica video**.

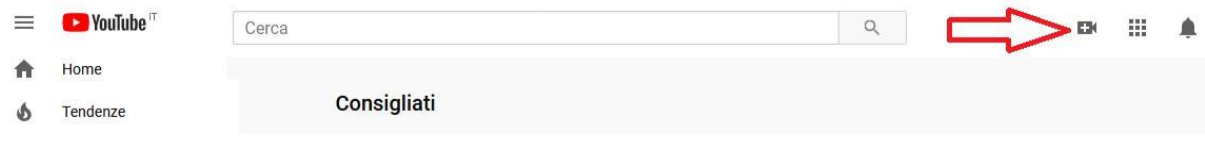

3. Seleziona il file che vuoi caricare.

4. Clicca sulla voce Video nel menù di sinistra e posizionati sulla riga del video appena caricato: verranno mostrate una serie di comandi. Clicca sull'icona con i tre puntini per ottenere il link condivisibile. È possibile caricare un video visibile solo da chi conosce la url e che quindi non comparirà nelle ricerche e tra i video dell'autore sulla sua pagina.

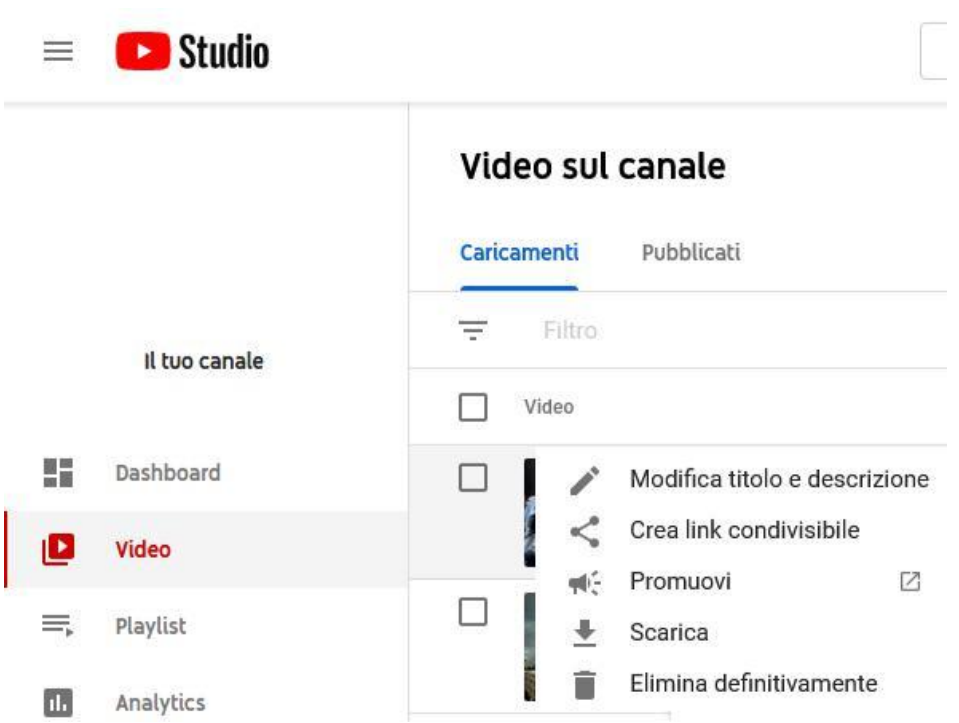

Per approfondire l'uso di Youtube, vi consigliamo di leggere le indicazioni pubblicate

nella pagina web ufficiale di supporto:

[https://support.google.com/youtube/answer/57407?hl=it&ref\\_topic=9257439](https://support.google.com/youtube/answer/57407?hl=it&ref_topic=9257439)

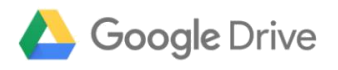

Per condividere cartelle o file (video, immagini, documenti) con Google drive procedere cliccando sul pulsante **Nuovo,** in alto a sinistra e poi cliccando sulla voce di menu che viene mostrato: **Caricamento di file.**

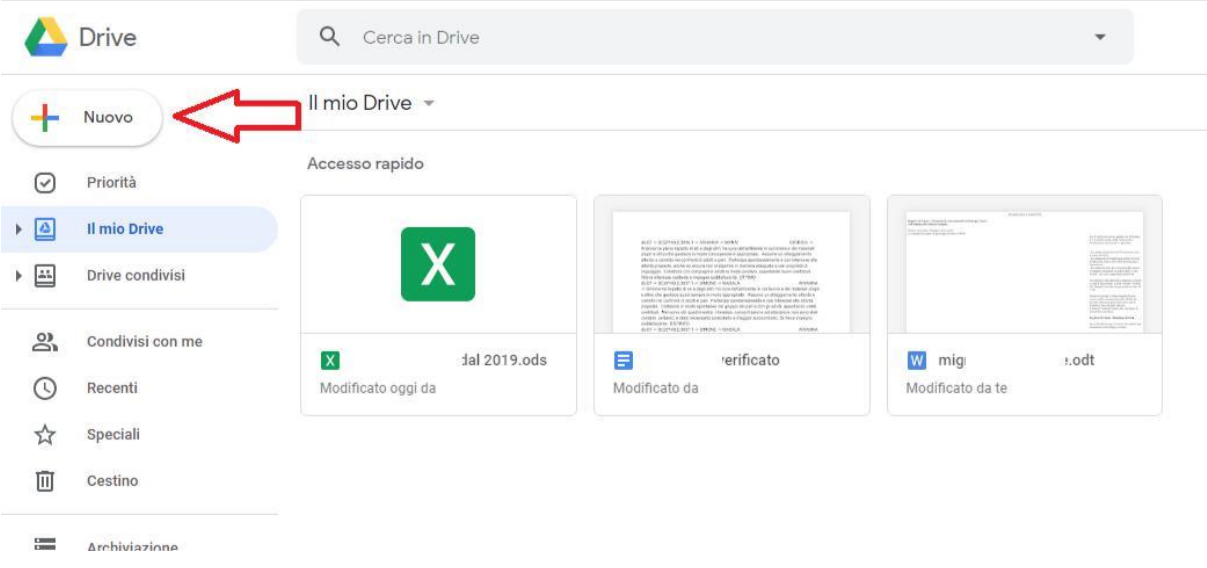

Selezionare quindi il file presente sul proprio computer che si intende condividere con altri utenti ed attendere che l'upload di quest'ultimo su Google Drive venga avviato e completato.

In alternativa si può eseguire l'upload del file su Google Drive anche **trascinando l'elemento** (ad es. il file video) nella finestra del servizio aperta nel browser Web. Adesso, su Google Drive, occorre cliccare sul file appena caricato con il tasto destro del mouse: selezionare la voce **Ottieni Link Condivisibile.**

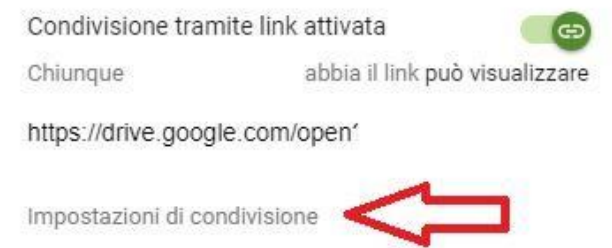

Accertarsi che la condivisione tramite link sia stata attivata. Inoltre è possibile accedere dal comando in basso "Impostazione di condivisione" per modificare le impostazioni delle proprietà di condivisione.

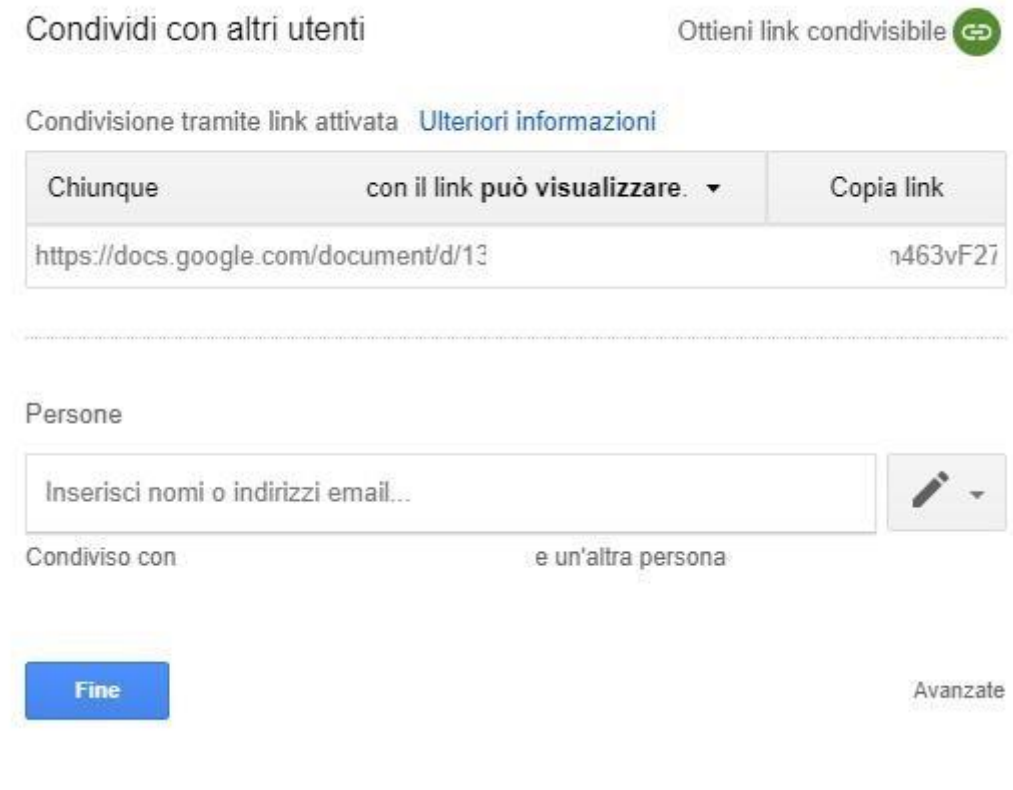

Per approfondire l'uso dello strumento Google Drive , vi consigliamo di leggere le indicazioni pubblicate nella pagina web ufficiale di supporto Google: [https://support.google.com/drive/answer/2494822?co=GENIE.Platform%3DDesktop](https://support.google.com/drive/answer/2494822?co=GENIE.Platform%3DDesktop&hl=it) [&hl=it](https://support.google.com/drive/answer/2494822?co=GENIE.Platform%3DDesktop&hl=it)

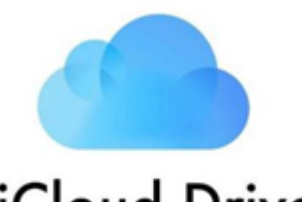

# iCloud Drive

Per condividere un documento, esegui una delle seguenti operazioni:

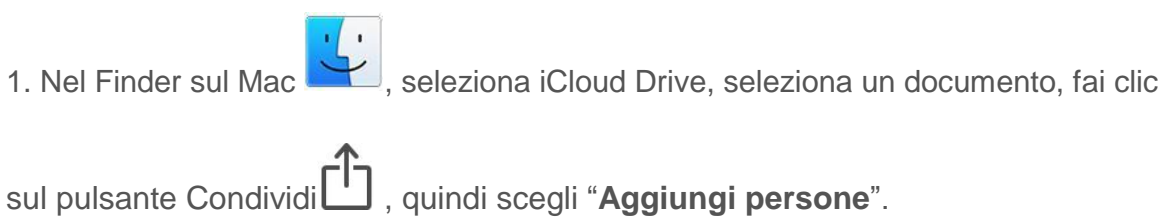

**Suggerimento:** se l'elemento è sulla scrivania, tenendo premuto il tasto Ctrl fai clic su di esso, scegli Condividi dal menu di scelta rapida, quindi scegli "**Aggiungi persone**".

2. Nelle app che supportano la condivisione file di iCloud, apri un documento, fai clic sul pulsante Condividi  $\Box$ , quindi scegli "Aggiungi persone".

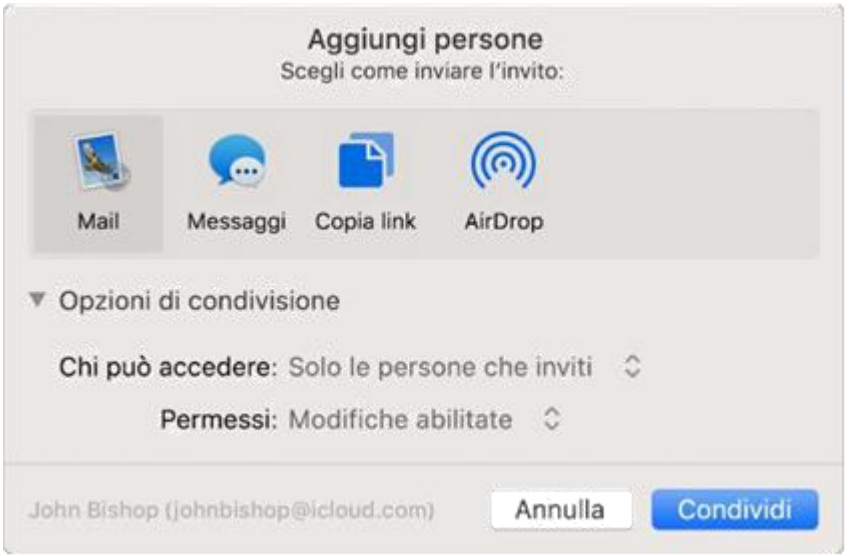

3. Seleziona l'app (in questo caso Copia Link) che vuoi utilizzare per inviare l'invito.

4. Fai clic sul triangolo di apertura vicino a "**Opzioni di condivisione**", fai clic sul menu a comparsa "**Chi può accedere**", quindi seleziona: scegli "**Chiunque disponga del link**" per permettere a chiunque riceva il link di accedere al documento. Ad esempio, un invitato può condividere il link e dare accesso ad altre persone non incluse nell'invito originale.

5. Fai clic sul menu a comparsa Permesso, quindi esegui una delle seguente operazioni: scegli "**Sola visualizzazione**" per permettere di aprire il documento in sola lettura.

Per approfondire l'uso dello strumento Icloud Drive, vi consigliamo di leggere le indicazioni pubblicate nella pagina web ufficiale di supporto Apple: <https://support.apple.com/it-it/guide/mac-help/mchl91854a7a/mac>